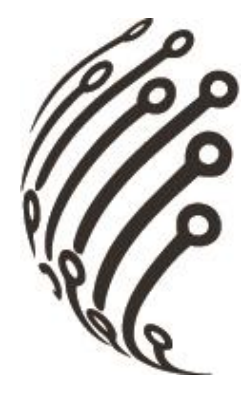

# РУКОВОДСТВО ПО ЭКСПЛУАТАЦИИ Гибридного видеорегистратора **АйТек ПРО HVR-805-H-NT**

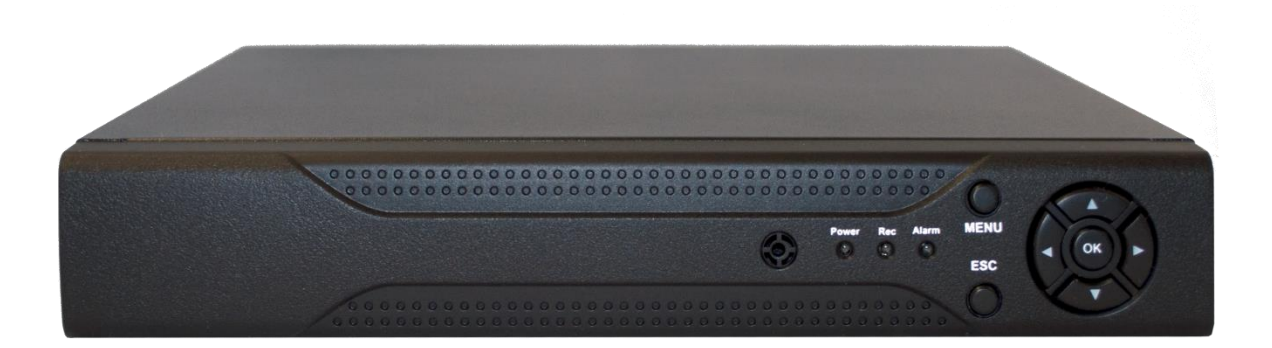

www.itech-cctv.ru

# **ОБЗОР И УПРАВЛЕНИЕ**

Данный раздел содержит информацию о передней и задней панелях видеорегистратора.

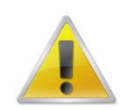

**Если вы устанавливаете видеорегистратор АйТекПРО в первый раз, убедительно просим ознакомиться с данным разделом!**

# **ПЕРЕДНЯЯ ПАНЕЛЬ**

На передней панели видеорегистратора находятся функциональные кнопки и световые индикаторы. Основные настройки осуществляются с помощью манипулятора типа «мышь» или виртуальной клавиатуры.

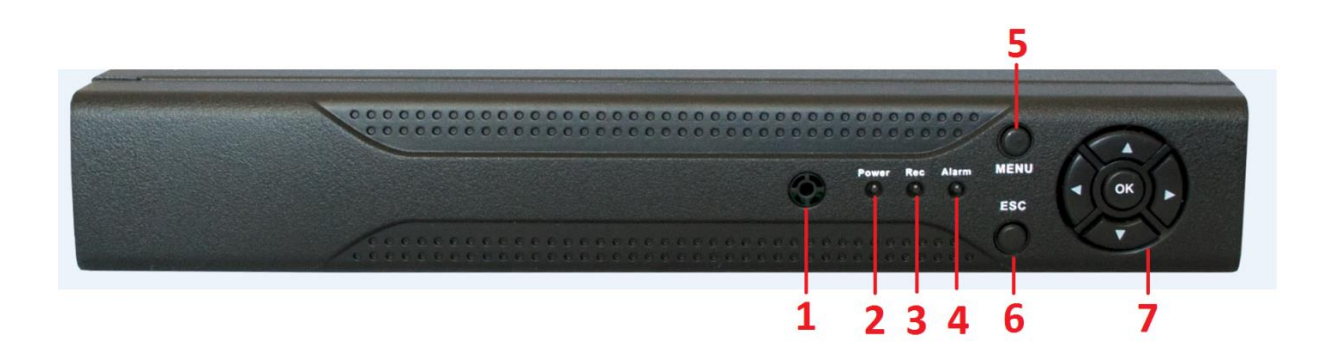

Индикаторы и функциональные кнопки передней панели видеорегистратора:

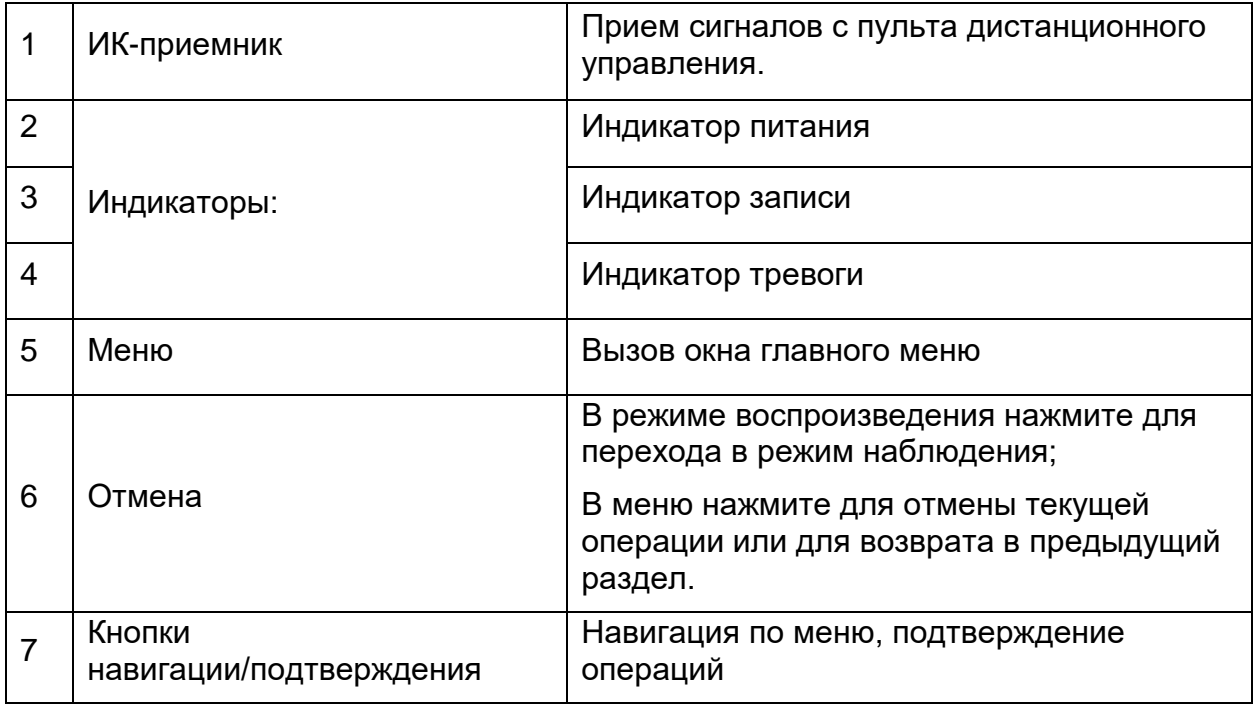

# **ЗАДНЯЯ ПАНЕЛЬ**

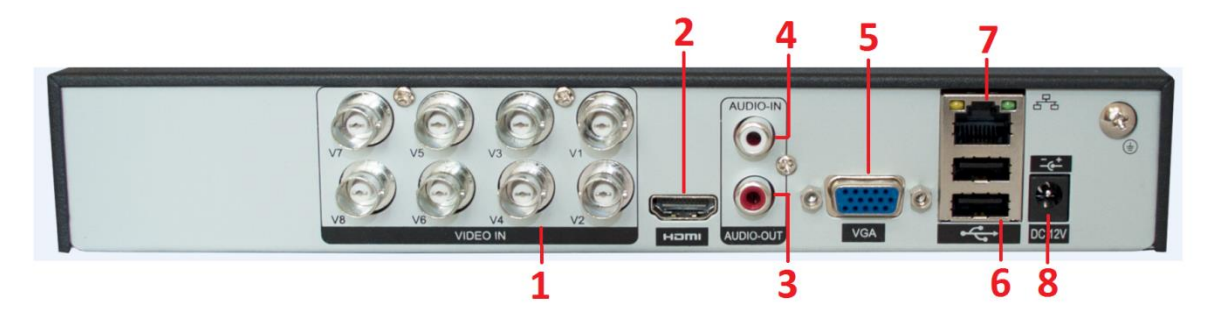

Ű

# Описание разъемов:

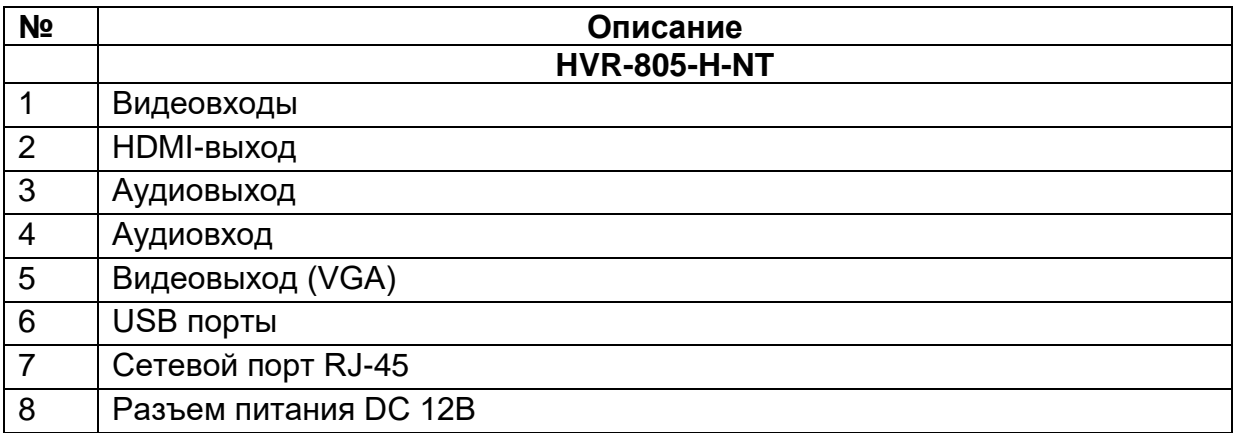

# **УПРАВЛЕНИЕ МЫШЬЮ**

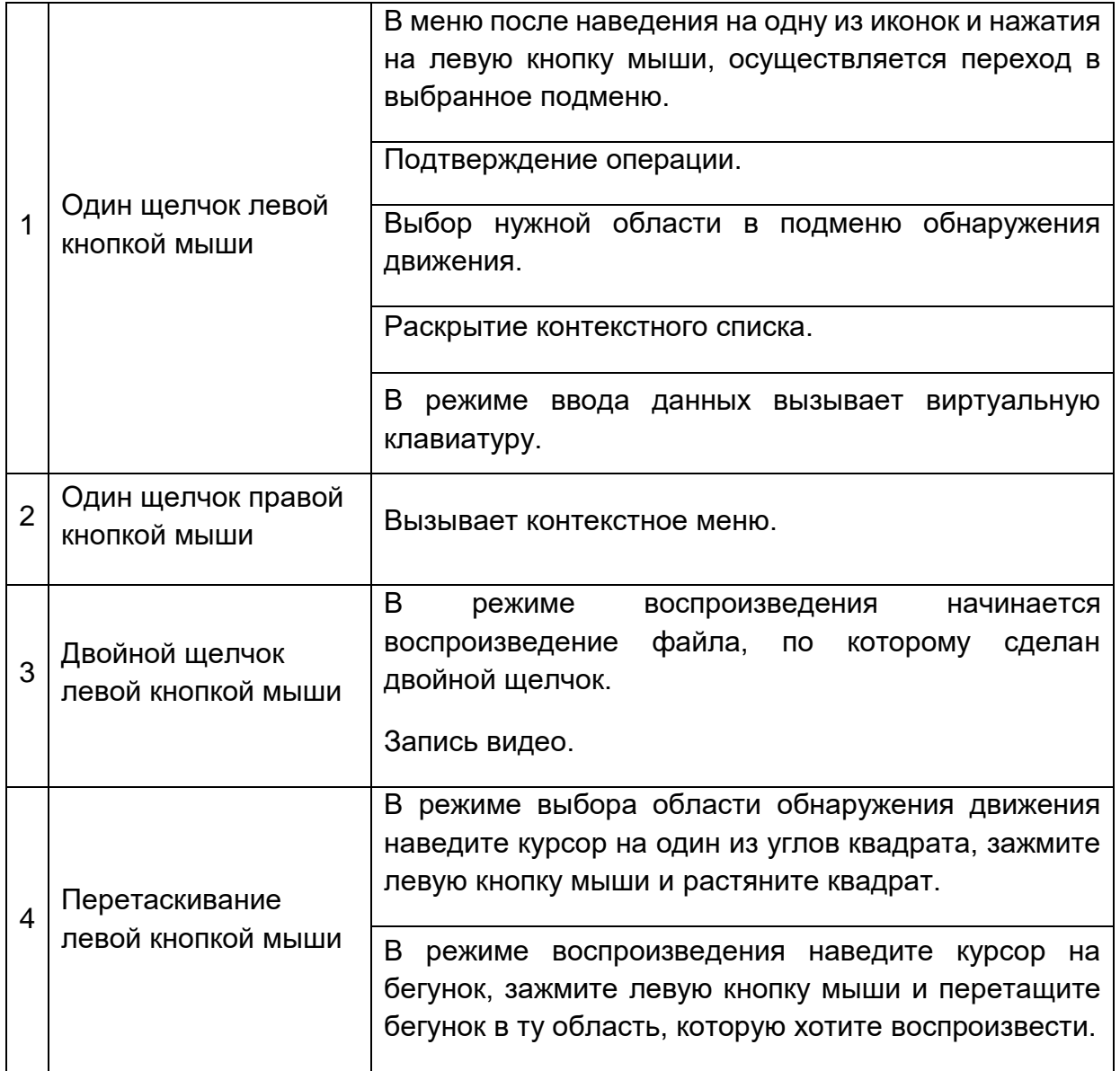

# **ЭКРАННАЯ КЛАВИАТУРА**

Система поддерживает два метода ввода данных с экранной клавиатуры: ввод чисел и латинских букв (строчных и заглавных)/символов. Для ввода данных с экранной клавиатуры необходимо навести курсор на поле ввода, справа появится кнопка. При нажатии на эту кнопку вы сможете менять строчные/заглавные латинские буквы. С помощью появившейся экранной клавиатуры введите необходимые данные.

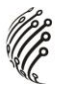

# **УСТАНОВКА И ПОДКЛЮЧЕНИЕ**

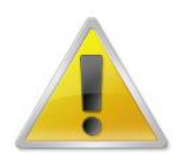

**Все работы по установке и эксплуатации должны соответствовать правилам противопожарной безопасности!**

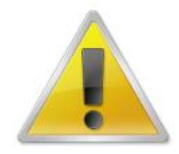

**Не забудьте проверить, нет ли на корпусе HVR видимых повреждений. Удостоверьтесь, что содержимое упаковки соответствует комплекту поставки!**

#### **РАЗМЕЩЕНИЕ ВИДЕОРЕГИСТРАТОРА**

Расположение устройства должно обеспечивать достаточное пространство для кабелей, подсоединенных к задней панели. Убедитесь, что обеспечивается достаточная циркуляция воздуха. Регистратор необходимо устанавливать в проветриваемом месте. Для обеспечения нормального функционирования устройства следует избегать перегрева, попадания влаги и пыли в устройство.

#### **АУДИО ВХОДЫ/ВЫХОДЫ**

Видеорегистратор кодирует аудио- и видеосигналы одновременно.

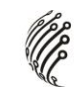

### **УСТАНОВКА ЖЕСТКОГО ДИСКА**

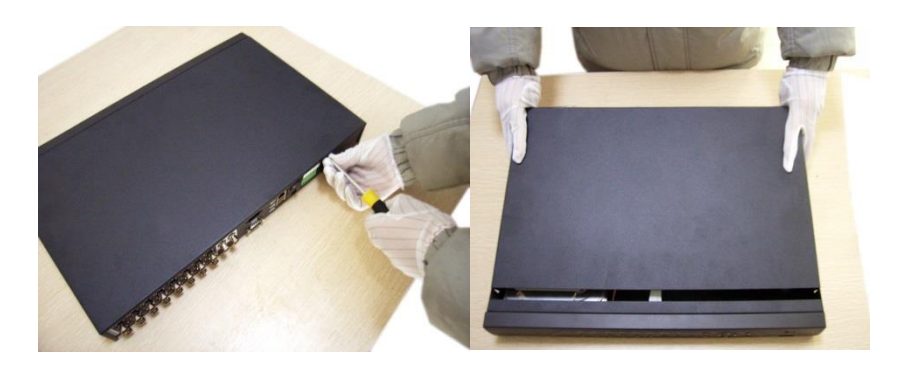

Открутите шурупы и снимите верхнюю крышку устройства

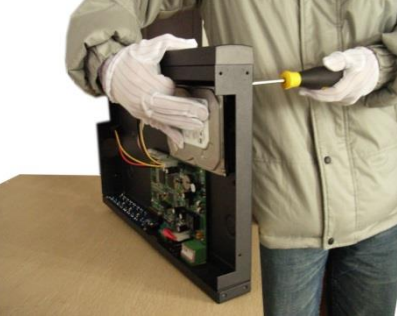

Совместите отверстия в креплении жесткого диска и в нижней части устройства (**внутри устройства!**).

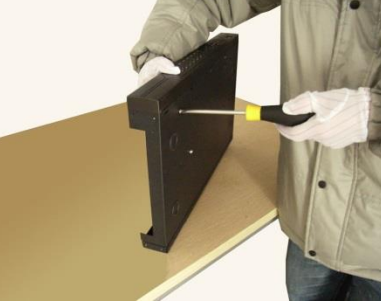

Переверните устройство и прикрутите жесткий диск к нижней части устройства как показано выше.

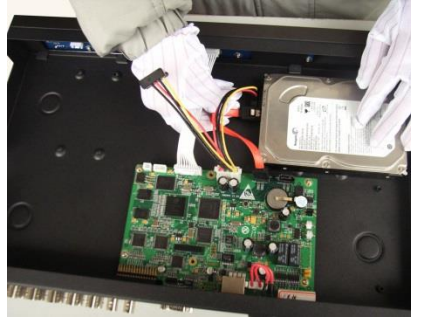

Подключите к жесткому диску кабель данных и питания.

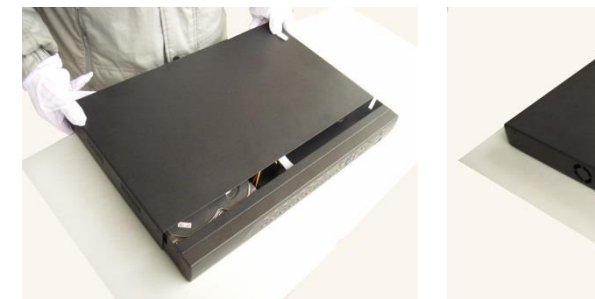

Установите верхнюю крышку устройства.

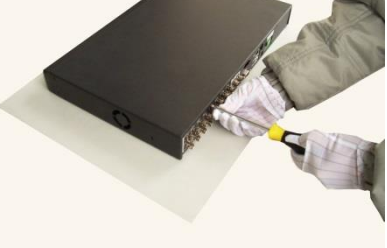

Плотно прикрутите ее шурупами.

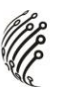

# **ВХОД В СИСТЕМУ**

Для настройки системы необходимо осуществить Вход в систему. По умолчанию логин и пароль не скрываются.

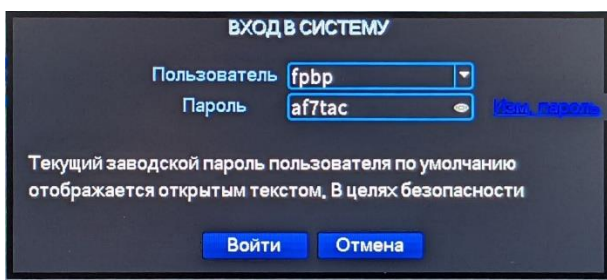

При первом включении регистратора необходимо создать учетную запись, установить пользователя и пароль в мастере настройки.

Изменить пароль пользователя можно в Главном меню - Управление - Учетные записи.

# ГЛАВНОЕ МЕНЮ

Войдите в Главное меню системы для изменения основных настроек системы:

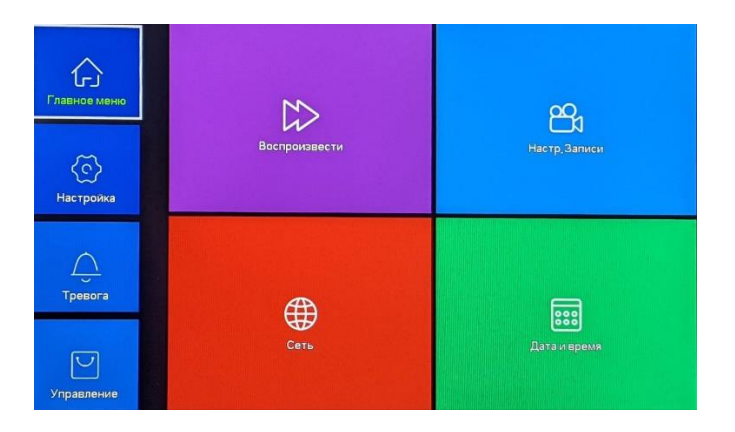

В нем расположены 4 основных раздела:

Главное меню. С помощью данного раздела пользователь может изменить настройки записи по всем каналам, а также осуществить воспроизведение записанных файлов или резервное копирование информации на внешнее устройство хранения данных.

Настройки записи. Из выпадающих списков / с помощью экранной клавиатуры задайте необходимые параметры для записи по каждому из каналов, сохраните настройки.

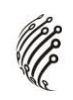

Воспроизведение. Выберете дату, время, файл из списка и воспроизведите необходимый ролик. Управляйте прогрессом воспроизведения с помощью навигационных кнопок внизу экрана / с помощью пульта ДУ.

Архивация. Вставьте внешнее устройство в USB порт на задней панели регистратора. Выберете файл для копирования, начните резервное копирование. Процесс может занять несколько минут, не вынимайте накопитель до завершения процесса копирования.

**Настройка**. Раздел посвящен общим настройкам системы, в нем пользователь может осуществить первичные настройки (язык, дата, время), подключение к сети Интернет, а также выбрать один из режимов записи в разделе Цифровой (одна из комбинаций из таблиц, рассмотренных в разделе Режим записи).

Управление. Данный раздел позволит пользователю осуществить настройку записи на жесткий диск, управлять пользователями, подключенными удаленно (для администратора), а также настроить расписание таких действий системы, как обновление, перезагрузка, очистка старых файлов.

**Тревога**. Это раздел, предоставляющий пользователю возможность настроить запись с камер, отправку уведомлений на почту по срабатываниям детектора движения или иным тревогам.

#### **Выход**

Для безопасного выключения системы нажмите на кнопку Выход в меню, описанном выше, затем выберете Выключение.

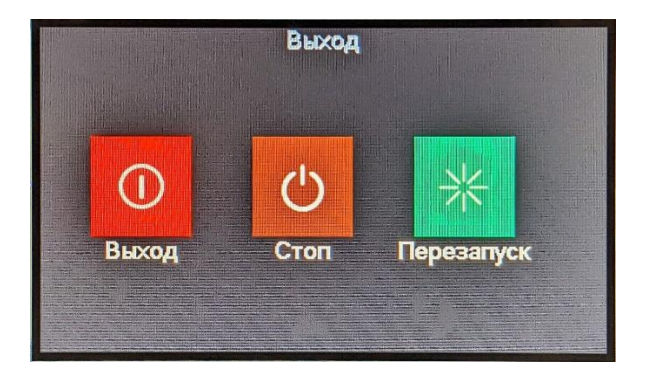

**Во время работы устройства нежелательно выключать его нажатием на кнопку на задней панели или прямым отсоединением кабеля блока питания от разъема питания, особенно в процессе записи!**

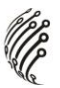

# **Программы удаленного подключения и облачного сервиса**

- **1)** Удаленный доступ для iOS программа XMEye из AppStore.
- **2)** Удаленный доступ для Android программа XMEye из Play Маркет.
- **3)** Последнюю версию программного обеспечения и инструкцию по работе с облачным сервисом Вы можете скачать на сайте http://www.itech-cctv.ru/ в разделе "Техподдержка" -> "Загрузить ПО".

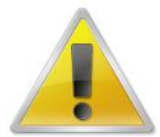

# **Производитель не несет ответственность за работу облачного сервиса xmeye.net!**

## 10 **Сделано в КНР**

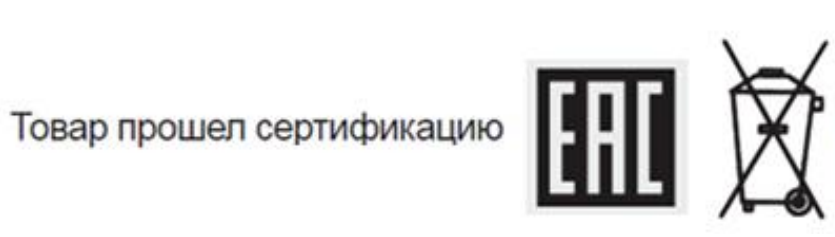

Не утилизировать как<br>бытовой отход

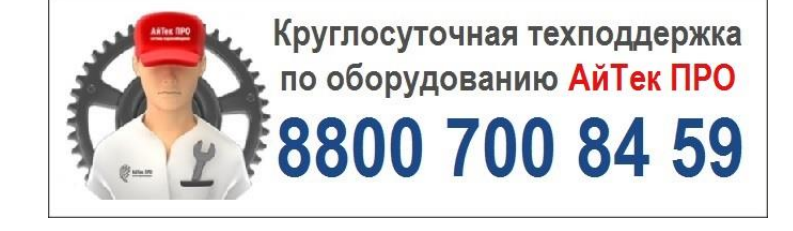

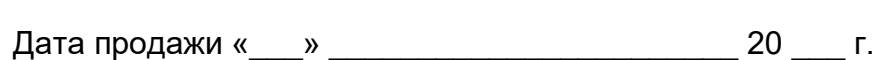

Упаковку произвел: \_\_\_\_\_\_\_\_\_\_\_\_\_\_\_\_\_\_ /\_\_\_\_\_\_\_\_\_\_\_\_\_ / ШТАМП ПРОДАВЦА

Модель Дата сборки Серийный номер

Данные устройства: